# **5 Map Functions**

## **Overview of the functionalities**

With map functions, you can perform various actions on the maps as well as change their appearance. The following map functions are located at the top of the map view:

- Home View
- Dim Map
- Measure
- Names
- Fit View
- Coordinate Tool
- User Map Settings
- My Location
- TimeSlider
- (Open Thematic Maps Settings).

The rest of the functions are located in the menu on the left side of the page:

- Search (see ch. 2)
- Layers (see ch. 3)
- Share
- Print
- Download
- My Maps.

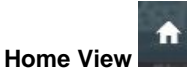

o

The home view is a function return the map to initial state.

**Dim Map** 

The Dim Map function dims the active background map and map layers. Thus, layer objects are highlighted.

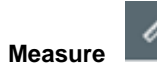

Select the most suitable measuring option.

#### 1. Distance

- Place the starting point for the measurement by clicking it on the map with mouse.
- Add waypoints to the measurement by clicking them on the map with mouse. The measurement is displayed on the map as a yellow line.
- You can undo the previous (most recent) point by clicking on the Remove last point button.
- You can remove any of the waypoints by hovering the mouse cursor over that point and clicking the left mouse button.
- You can add a new waypoint between existing waypoints by clicking on the yellow line.
- You can move waypoints by dragging them with mouse.
- Finish drawing by second-clicking on the last point of the measurement. The distance between waypoints is displayed on the screen in metres. The total distance between the starting and the end point is displayed in (kilo)metres.
- The measurement can be saved as a map layer by clicking on the Save button, and its details can be viewed by clicking on the Report button. Map features can be measured by first clicking on the Measure map features button and then selecting a saved feature on the map
- Exit the measurement mode by clicking on the End measuring button.

#### 2. Area

- Add the waypoints of the area by clicking them on the map with mouse. Finish drawing by double-clicking on the last point of the measurement.
- You can undo the previous (most recent) point by hovering the mouse cursor over that point and clicking the left mouse button. (If you haven't finished the drawing, you can undo a point by clicking on the Remove last point button.)
- You can remove any of the waypoints by hovering the mouse cursor over that point and clicking the left mouse button.
- You can add a new waypoint between existing waypoints by clicking on the yellow line.
- You can move waypoints and thereby change the shape of the area by dragging the points with mouse.
- The measured area is displayed on the screen in square (kilo)meters/hectares.
- The measurement can be saved as a map layer by clicking on the Save button, and its details can be viewed by clicking on the Report button. Map features can be measured by first clicking on the Measure map features button and then selecting a saved feature on the map.
- Exit the measurement mode by clicking on the End measuring button.
- 3. Measure map features
	- Click on the Measure map features button and then select any linear or regional object on the map. The selected object is highlighted.
	- The object must be saved as a layer before it can be measured.
	- Detailed information on the length and/or area of the selected object(s) will be displayed in a new panel.

• Clear the information in the panel by clicking on the Clear button. Close the panel by clicking on the Close button.

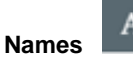

The Names function displays the names of the layer objects in selected (active) object classes on the map.

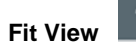

The Fit View function adjusts the map view to display all objects in selected (active) object classes on the map.

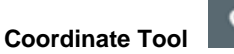

o

With the Coordinate Tool, you can point a location on the map and view its coordinates as well as search for a location whose coordinates you already know and display that location on the map. In addition, you can change the coordinate system in use.

**User Map Settings** 

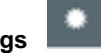

With the User Map Settings function, you can view shadows and meshes below terrain on the map at a desired time.

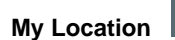

The My Location function displays the current user location on the map.

**TimeSlider** 

The TimeSlider function allows you to delimit the map view in accordance with a specific time period when time-dependent layers are active. You can set the start and end time of the period either by moving the pointers on the time scale that opens at the bottom of the map view, or by entering the dates and times of your choice in their respective fields in a separate settings window.

### **(Open Thematic Maps Settings)**

 $\odot$ 

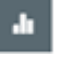

With the Thematic Maps Settings function, you can customize a thematic map view by editing its settings. The available settings depend on enabled layers. From the settings view, you can also access further information on that map (Dataview).

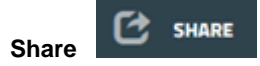

With the Share function, you can create a link to the current map view including information such as map location, background map, and active layers. You can also add an optional comment or drawing (point, line, or area) and include those in the link. Once finished, the link can be copied.

In addition, you can create an embedded map in which you may include MiniMap, Now on Map, map toolbar, and link to full map service. In the preview of the embedded map, you can even change the size of the embedding as well as the starting position of the map. The embedded map link can be copied to the page on which the map will be displayed.

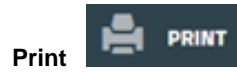

With the Print function, you can print the current map view as follows:

- Select the paper size, paper orientation, and scale from their respective drop-down menus.
- $\bullet$ Add an optional comment to the print.
- Point with your mouse cursor on a desired location on the map and click to set the center point of the print.
- Print the map view by clicking on the Print button.

#### **DOWNLOAD Download**

With the Download function, you can export data to a file from the map window (all active objects or visible map area) or a user-defined area. The export area can be defined by using a radius or line buffer, or you can draw the area yourself. The file format of the export is user-selectable. To display Download feature on main site, it should be active from admin.

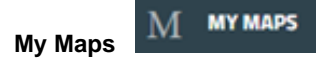

With the My Maps function, you can create and save map states for your username, and in these states, you may include selected information.

A saved map state can be set as the start-up state of the map service by clicking on the tag icon (Set as start-up state) next to the state name in the My Maps list, and the start-up setting can be removed by clicking on the same icon again. Furthermore, a saved map state can be completely removed by clicking on the trash can icon (Remove) next to the state name in the My Maps list.

Save map state as follows:

- Click on the Save Map State button, and then select the information you wish to include: Map location, Enabled layers, Menu tree state, and Current searches.
- Enter a name for the map state.
- Click on the Save button.